# PDF-Dateien erzeugen

## PDF - Portable Document Format

(Dokumente in einem austauschbaren Format erzeugen)

"Ziel war es, ein Dateiformat für elektronische Schriftstücke zu schaffen, das diese unabhängig vom ursprünglichen Anwendungsprogramm, vom Betriebssystem oder von der Hardwareplattform originalgetreu wiedergeben kann. Das Ziel wurde erreicht und findet seinen Niederschlag in einer Normenserie der [ISO](https://de.wikipedia.org/wiki/ISO) (ISO 15930 für [PDF/X\)](https://de.wikipedia.org/wiki/PDF/X). (nach WikiPedia)"

"Eine PDF-Datei kann Dokumente einschließlich aller Farben, [Raster-](https://de.wikipedia.org/wiki/Rastergrafik) und [Vektorgrafiken,](https://de.wikipedia.org/wiki/Vektorgrafik) sowie [Schrifttypen](https://de.wikipedia.org/wiki/Schrift) präzise wiedergeben. Eine der Stärken von PDF ist es, dass es für alle gängigen [Plattformen](https://de.wikipedia.org/wiki/Plattform_(Computer)) [Anzeigeprogramme](https://de.wikipedia.org/wiki/Dateibetrachter) gibt, so dass eine plattformunabhängige Darstellung des Inhaltes möglich ist.

Eine nachträgliche Bearbeitung von PDF-Dateien gestaltet sich schwierig. Es gibt jedoch verschiedene Programme, mit denen man einzelne Seiten ausschneiden und bestimmte Inhalte verändern kann. Die Microsoft-Word-Version 2013 kann PDF-Dateien in Word-Dateien umwandeln[.\[2\]](https://de.wikipedia.org/wiki/Portable_Document_Format#cite_note-2) (nach WikiPedia)."

### Erzeugung von PDF-Dateien:

So funktioniert's

Das Tool PDFCreator gaukelt Windows einen Drucker vor, mit dessen Hilfe Sie aus beliebigen Anwendungen heraus Ihre Dokumente automatisch als PDF abspeichern. Die erzeugte Datei kann dann gleich als E-Mail verschickt werden.

Das Tool ist in vielen Programmen bereits integriert, so dass die eben beschriebene Arbeitsweise über den "Druck" funktioniert. Man wählt z.B. in LibreOffice Writer unter "Datei" "Drucken" aus und erhält dann folgendes Menü :

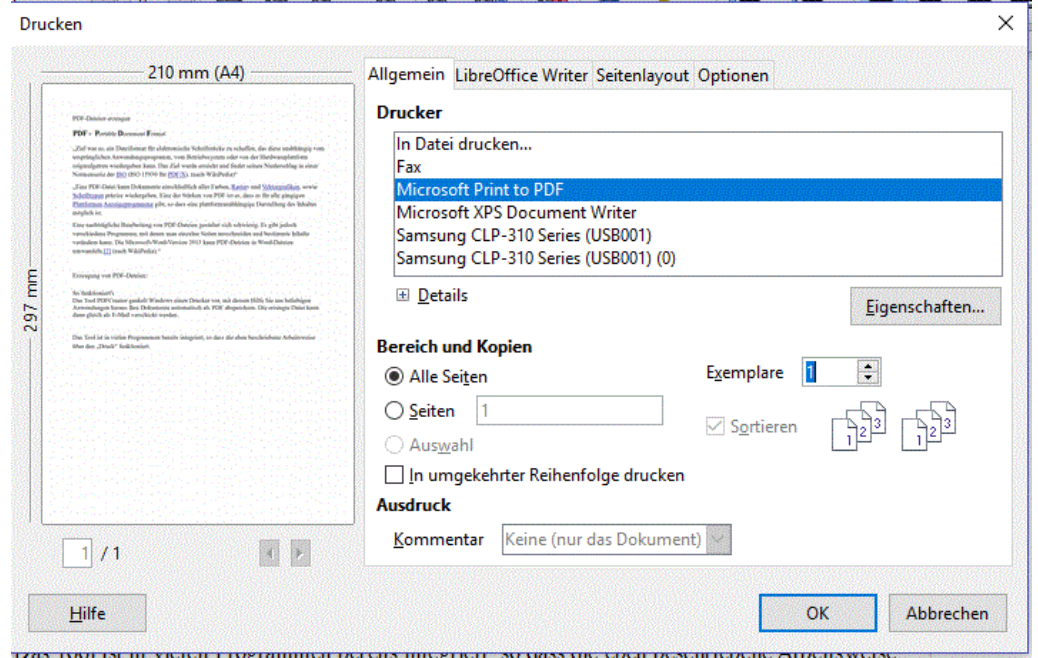

Da muss man dann "Microsoft Print to PDF" auswählen (sofern dies noch nicht ist), dann kann man alle Seiten oder einzelne auswählen und weitere Einstellungen (Ziel-Ordner ist noch wichtig!) - los gehts – das Drucken erfolgt als Ausgabe in eine Datei.

#### Andere Variante

Wenn das nicht so geht, dann kann man zumeist unter "Datei" einen Eintrag "Exportieren zu PDF" (oder ähnliche Bezeichnung finden z.B. hier "als PDF exportieren"). Man erhält wieder, wie beim Drucken ein Menü:

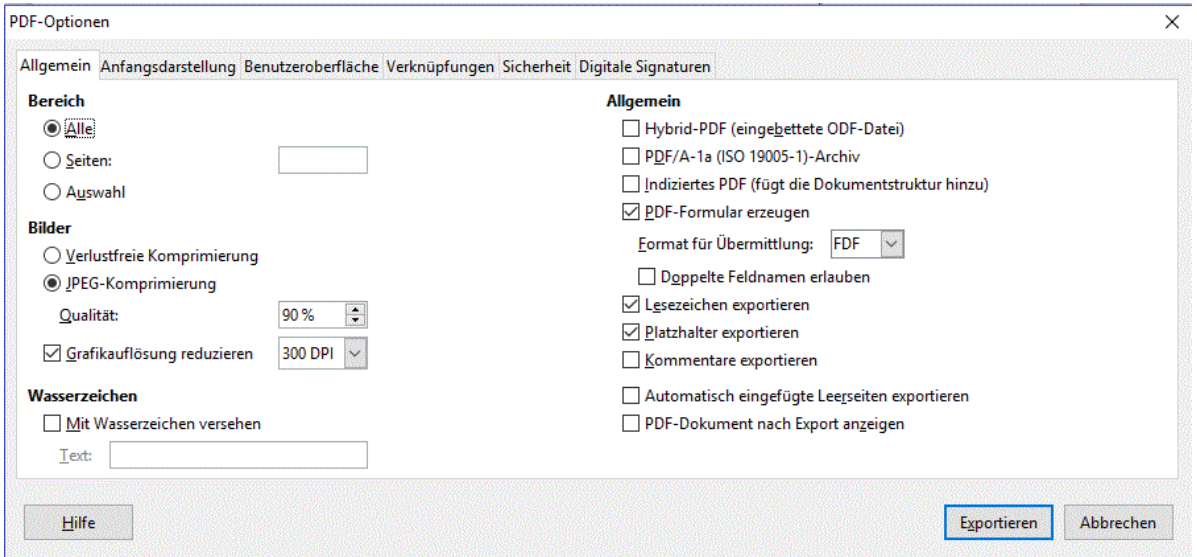

Da muss man dann wieder die entsprechenden Einstellungen vornehmen.

Geht das alles nicht, muss man aus dem Internet einen PDF-Creator z.B. von "Chip" herunter laden und installieren, der Leistungsumfang kann etwas geringer sein. Aber Achtung, das Original erhält man nur bei "Adobe Acrobat", es fallen Kosten an. Bitte keine unbekannten Firmen für dieses Produkt nutzen, könnte Viren enthalten.

Windows 10 sollte dieses Tool bereits enthalten.

## PDF-Dateien öffnen und lesen

Es ist vom Hersteller "Adobe Acrobat " **Auch ein Festgelegt, dass der Adobe Reader zum Öffnen** der PDF-Dateien kostenlos ist!

Also alle Anbieter die Geld dafür haben wollen, sind "Schlitzohren"! In Windows 10 sollte das Tool schon vorhanden sein.